# OpenScape Business V3

♠AAPT [BusinessConnect]

# How to Configure SIP Trunk for: AAPT SIP Connect

Australia

#### **About this document**

This configuration guide describes an example of how to set up the SIP trunk AAPT SIP Connect as an ITSP connection to the OpenScape Business.

**Note**: The basis for this document is the current OpenScape Business *V3 R2*. Since OpenScape Business is constantly developed, input masks and interfaces as well as requirements may change in the future. The settings and entries described here then apply accordingly.

# **Table of Contents**

| Information                                           | 5  |
|-------------------------------------------------------|----|
| Trunk Configuration Data provided by AAPT SIP Connect | 5  |
| Configuration Wizard                                  | 5  |
| Internet Telephony                                    | 5  |
| Define bandwidth (# Trunks)                           | 11 |
| Special phone numbers                                 | 12 |
| DID configuration                                     | 13 |
| Additional Configuration                              | 14 |
| License                                               | 14 |
| Route Configuration (Best practice)                   | 14 |
| Known limitations and restrictions:                   | 15 |
| Mandatory configuration in Expert Mode                | 15 |
| Port management – no change                           | 15 |
| Codec Parameters, deactivate T.38 Fax                 | 16 |

# **Table of History**

| Date       | Version | Changes                                      |
|------------|---------|----------------------------------------------|
| 2022-01-13 | 1.0     | released version for OpenScape Business V3R2 |
|            |         |                                              |
|            |         |                                              |

#### **Information**

The AAPT SIP Connect SIP-Trunk will be released for the first time with OpenScape Business V3R2.

#### **Trunk Configuration Data provided by AAPT SIP Connect**

Via email

# **Configuration Wizard**

#### **Internet Telephony**

Go to Central Telephony - "Internet Telephony"

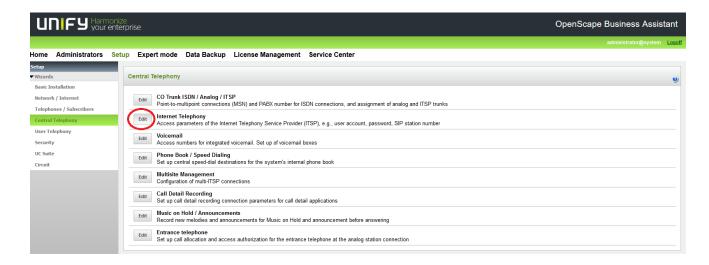

The overview page appears for entering the location data. The Country Code, Area code and PABX number is entered (minus the DID which is entered in the station data).

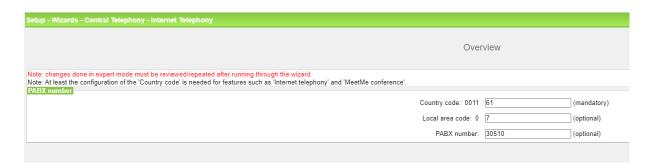

Click [OK & Next].

Provider configuration and activation for Internet Telephony -> No call via Internet -> uncheck Use County specific view: Australia and select AAPT SIP Connect.

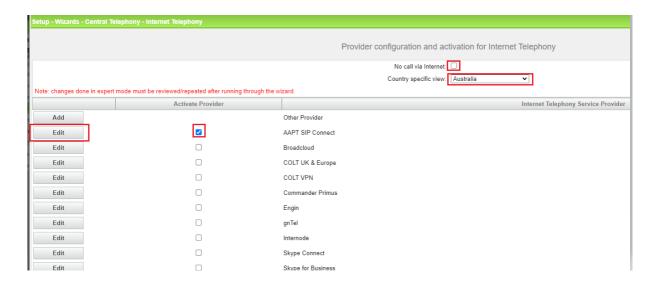

Activate Provider and click on [Edit].

On the next page enter the following information:

#### - Domain Name

The **SIP Domain Name** and **Registrar Host name** can be found on the paperwork/email provided by AAPT SIP Connect. The SIP Domain Name and Registrar host name are valid for the State that the system resides. Choose the appropriate one from the list below or take the one directly from the paperwork: —

- vic.sip-t.aaptbc.com.au
- nsw.sip-t.aaptbc.com.au
- qld.sip-t.aaptbc.com.au
- tas.sip-t.aaptbc.com.au
- sa.sip-t.aaptbc.com.au
- nt.sip-t.aaptbc.com.au
- wa.sip-t.aaptbc.com.au

The Port is set to "0" in each case to allow for DNS-SRV.

The **Provider Outbound Proxy** is not used and therefore left deactivated, **Route optimize** is not used and should be left unchecked.

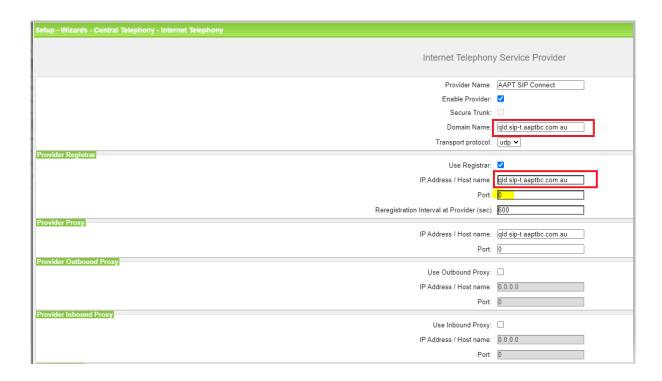

Click [OK & Next].

In the next dialog the specific customer SIP Credentials are configured.

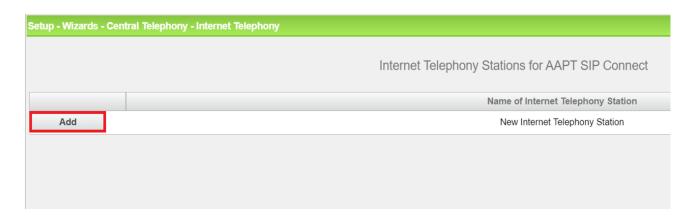

Click on [Add].

Data and Credentials are provided on the AAPT SIP Connect paperwork/email

Internet telephony station: Username is inserted here (e.g: 0735323821)

Authorization name: Username is inserted here (e.g: 0735323821)

Password: Password provided by AAPT SIP Connect

**Default number:** The Main number of ITSP connection. The default number is used as

outgoing number when no DDI number is assigned to a station.

(e.g: 0730510813).

Usually the Main Number is entered here.

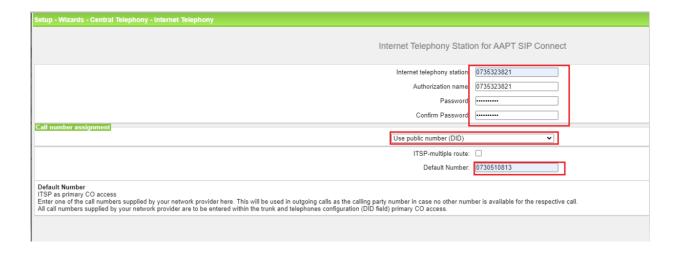

Enter the relevant data and click [OK & Next].

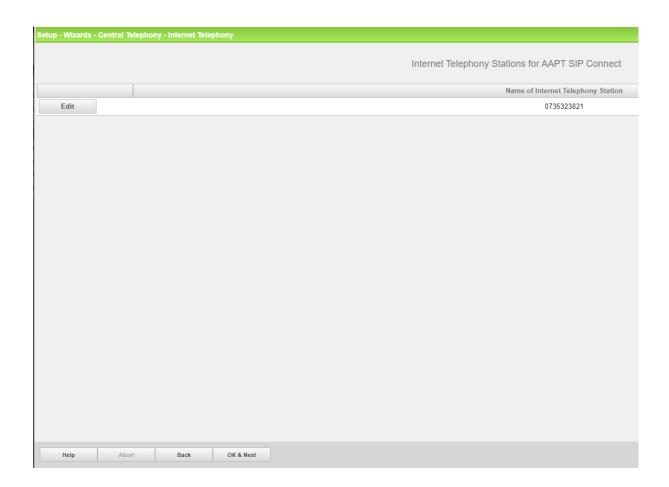

#### Click [OK & Next]

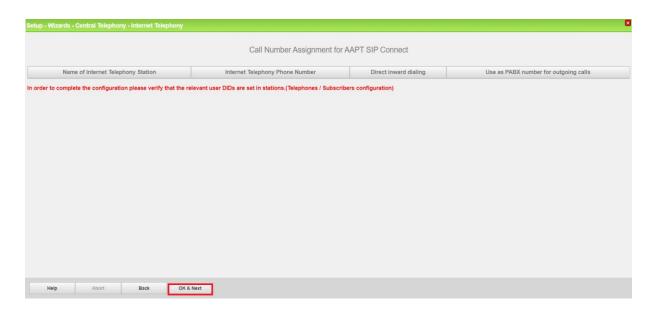

Click [OK & Next] (no input needed)

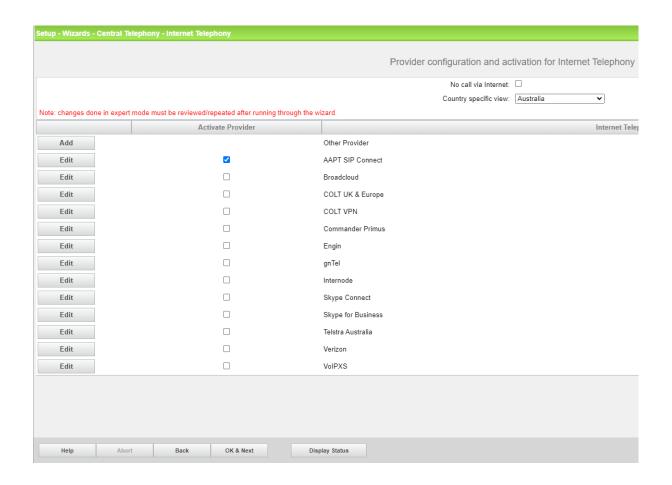

Click [OK & Next]

#### **Define bandwidth (# Trunks)**

The amount of simultaneous Internet (**Assigned Lines**) calls must be aligned with the **Maximum Active Calls** assigned to the Trunk Group on the AAPT SIP Connect paperwork/email.

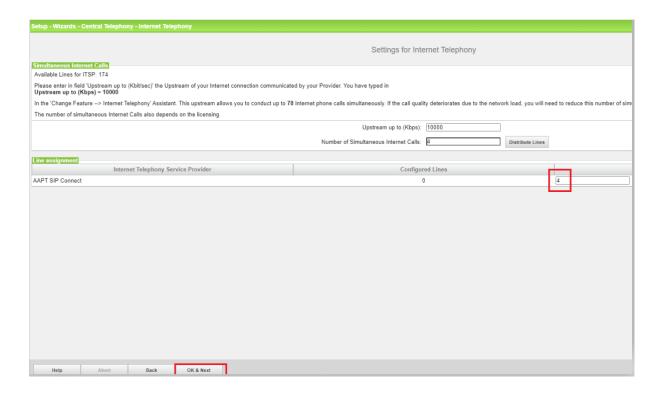

Click [OK & Next]

#### **Special phone numbers**

In this dialog it is possible to route special phone numbers. Use 000 to contact Emergency Services in Australia.

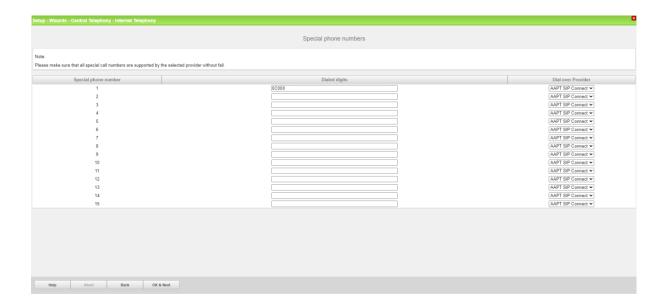

#### Click [OK & Next]

On next page status of ITSP is displayed.

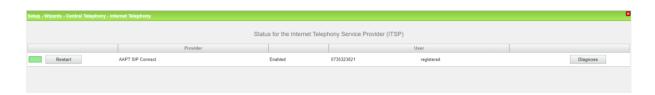

#### Click [Next]

"Exchange Line Seizure":

Select which trunk will access code 0.

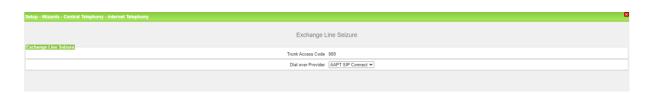

Click [OK & Next]

Overview with all configured "Outside line Seizure" are displayed.

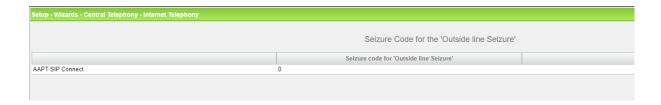

Click [OK & Next] and on the next page [Finish]

# **DID** configuration

In the DID Section, only the last 3 digits of the national number is required.

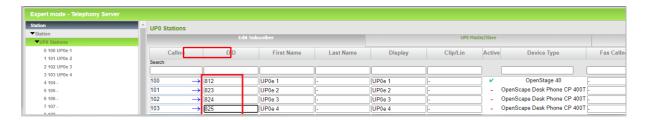

Configure the DID numbers for the IP Clients as well

## **Additional Configuration**

#### License

Add the "S2M/SIP Trunk" license to the SIP-Trunk

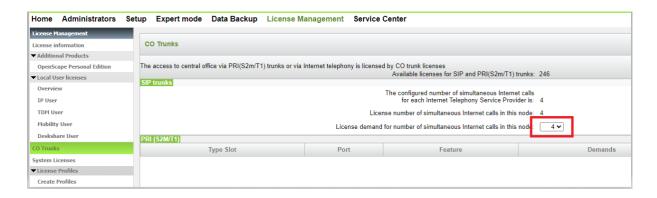

#### **Route Configuration (Best practice)**

We have included these settings as most of the ITSP services in Australia will not work without these settings and they are not default.

#### Change Route: -

Seizure code: 0

Location number: ticked

**Change Routing Parameters: -**

Call No. with international / national prefix: ticked

No. and type, outgoing: Local area code

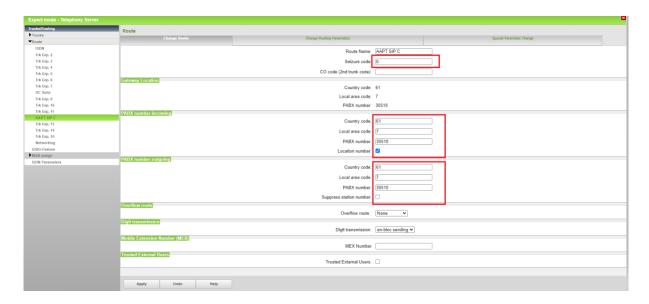

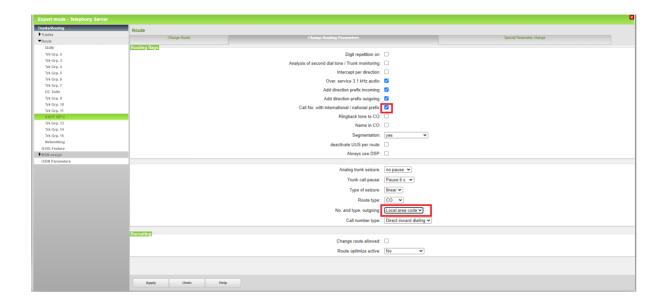

#### **Known limitations and restrictions:**

- Faxing is based on G.711, T.38 is not supported by AAPT SIP Connect
- Route Optimization is not certified for AAPT SIP Connect
- TLS was not tested.

### **Mandatory configuration in Expert Mode**

#### Port management - no change

Go to Expert Mode  $\rightarrow$  Telephony Server  $\rightarrow$  Basic Settings  $\rightarrow$  Port Management Default port configuration was used during the certification, no changes required.

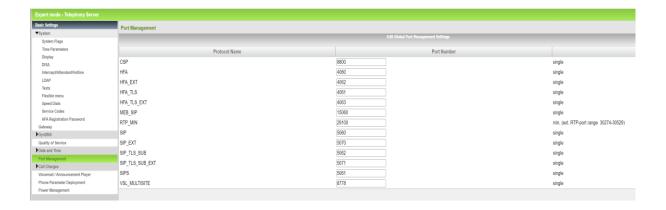

#### **Codec Parameters, deactivate T.38 Fax**

Go to Expert Mode → Telephony Server → Voice Gateway → Codec Parameters

T38 fax protocol is not supported by AAPT SIP Connect.

Fax is supported via G.711 only.

Untick the T.38 Fax box to deactivate.

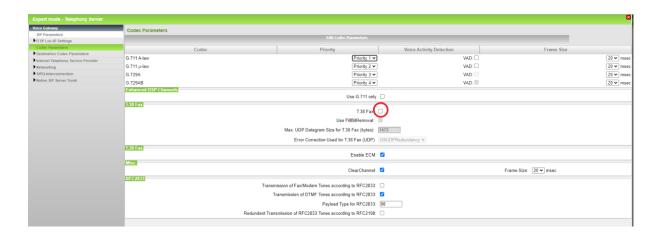

Reboot system after applying changes, in order to take effect